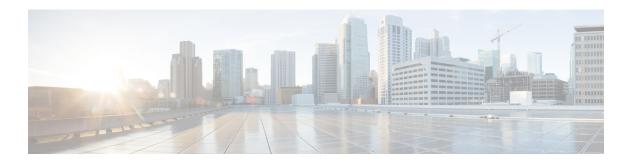

# Logging

This chapter describes how to log system messages and use them for troubleshooting.

- About Logging, on page 1
- Guidelines for Logging, on page 8
- Configure Logging, on page 9
- Monitoring the Logs, on page 27
- History for Logging, on page 31

# **About Logging**

System logging is a method of collecting messages from devices to a server running a syslog daemon. Logging to a central syslog server helps in aggregation of logs and alerts. Cisco devices can send their log messages to a UNIX-style syslog service. A syslog service accepts messages and stores them in files, or prints them according to a simple configuration file. This form of logging provides protected long-term storage for logs. Logs are useful both in routine troubleshooting and in incident handling.

The ASA system logs provide you with information for monitoring and troubleshooting the ASA. With the logging feature, you can do the following:

- Specify which syslog messages should be logged.
- Disable or change the severity level of a syslog message.
- Specify one or more locations where syslog messages should be sent, including:
  - An internal buffer
  - One or more syslog servers
  - ASDM
  - An SNMP management station
  - Specified e-mail addresses
  - Console
  - Telnet and SSH sessions.
- Configure and manage syslog messages in groups, such as by severity level or class of message.

- Specify whether or not a rate-limit is applied to syslog generation.
- Specify what happens to the contents of the internal log buffer when it becomes full: overwrite the buffer, send the buffer contents to an FTP server, or save the contents to internal flash memory.
- Filter syslog messages by locations, severity level, class, or a custom message list.

# **Logging in Multiple Context Mode**

Each security context includes its own logging configuration and generates its own messages. If you log in to the system or admin context, and then change to another context, messages you view in your session are only those messages that are related to the current context.

Syslog messages that are generated in the system execution space, including failover messages, are viewed in the admin context along with messages generated in the admin context. You cannot configure logging or view any logging information in the system execution space.

You can configure the ASA to include the context name with each message, which helps you differentiate context messages that are sent to a single syslog server. This feature also helps you to determine which messages are from the admin context and which are from the system; messages that originate in the system execution space use a device ID of **system**, and messages that originate in the admin context use the name of the admin context as the device ID.

# Syslog Message Analysis

The following are some examples of the type of information you can obtain from a review of various syslog messages:

- Connections that are allowed by ASA security policies. These messages help you spot holes that remain open in your security policies.
- Connections that are denied by ASA security policies. These messages show what types of activity are being directed toward your secured inside network.
- Using the ACE deny rate logging feature shows attacks that are occurring on your ASA.
- IDS activity messages can show attacks that have occurred.
- User authentication and command usage provide an audit trail of security policy changes.
- Bandwidth usage messages show each connection that was built and torn down as well as the duration and traffic volume used.
- Protocol usage messages show the protocols and port numbers used for each connection.
- Address translation audit trail messages record NAT or PAT connections being built or torn down, which
  are useful if you receive a report of malicious activity coming from inside your network to the outside
  world.

# **Syslog Message Format**

Syslog messages begin with a percent sign (%) and are structured as follows:

%ASA Level Message\_number: Message\_text

#### Field descriptions are as follows:

| ASA            | The syslog message facility code for messages that are generated by the ASA. This value is always ASA.                                             |
|----------------|----------------------------------------------------------------------------------------------------|
| Level          | 1 through 7. The level reflects the severity of the condition described by the syslog message—the lower the number, the more severe the condition. |
| Message_number | A unique six-digit number that identifies the syslog message.                                                                                      |
| Message_text   | A text string that describes the condition. This portion of the syslog message sometimes includes IP addresses, port numbers, or usernames.        |

# **Severity Levels**

The following table lists the syslog message severity levels. You can assign custom colors to each of the severity levels to make it easier to distinguish them in the ASDM log viewers. To configure syslog message color settings, either choose the **Tools > Preferences > Syslog** tab or, in the log viewer itself, click **Color Settings** on the toolbar.

Table 1: Syslog Message Severity Levels

| Level Number | Severity Level | Description                                                                                                    |
|--------------|----------------|----------------------------------------------------------------------------------------------------|
| 0            | emergencies    | System is unusable.                                                                                                    |
| 1            | alert          | Immediate action is needed.                                                                                                    |
| 2            | critical       | Critical conditions.                                                                                                    |
| 3            | error          | Error conditions.                                                                                                    |
| 4            | warning        | Warning conditions.                                                                                                    |
| 5            | notification   | Normal but significant conditions.                                                                                                    |
| 6            | informational  | Informational messages only.                                                                                                    |
| 7            | debugging      | Debugging messages only.                                                                                                    |
|              |                | Log at this level only temporarily, when debugging issues. This log level can potentially generate so many messages that system performance can be affected. |

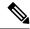

Note

ASA and do not generate syslog messages with a severity level of zero (emergencies).

# **Syslog Message Filtering**

You can filter generated syslog messages so that only certain syslog messages are sent to a particular output destination. For example, you could configure the ASA to send all syslog messages to one output destination and to send a subset of those syslog messages to a different output destination.

Specifically, you can direct syslog messages to an output destination according to the following criteria:

- Syslog message ID number
- Syslog message severity level
- Syslog message class (equivalent to a functional area)

You customize these criteria by creating a message list that you can specify when you set the output destination. Alternatively, you can configure the ASA to send a particular message class to each type of output destination independently of the message list.

# **Syslog Message Classes**

You can use syslog message classes in two ways:

- Specify an output location for an entire category of syslog messages.
- Create a message list that specifies the message class.

The syslog message class provides a method of categorizing syslog messages by type, equivalent to a feature or function of the device. For example, the rip class denotes RIP routing.

All syslog messages in a particular class share the same initial three digits in their syslog message ID numbers. For example, all syslog message IDs that begin with the digits 611 are associated with the vpnc (VPN client) class. Syslog messages associated with the VPN client feature range from 611101 to 611323.

In addition, most of the ISAKMP syslog messages have a common set of prepended objects to help identify the tunnel. These objects precede the descriptive text of a syslog message when available. If the object is not known at the time that the syslog message is generated, the specific heading = value combination does not appear.

The objects are prefixed as follows:

Group = groupname, Username = user, IP =  $IP\_address$ 

Where the group is the tunnel-group, the username is the username from the local database or AAA server, and the IP address is the public IP address of the remote access client or Layer 2 peer.

The following table lists the message classes and the range of message IDs in each class.

Table 2: Syslog Message Classes and Associated Message ID Numbers

| Class | Definition           | Syslog Message ID Numbers |
|-------|----------------------|---------------------------|
| auth  | User Authentication  | 109, 113                  |
| _     | Access Lists         | 106                       |
| _     | Application Firewall | 415                       |

| Class        | Definition                                   | Syslog Message ID Numbers              |  |
|--------------|----------------------------------------------|----------------------------------------|--|
| bridge       | Transparent Firewall                         | 110, 220                               |  |
| ca           | PKI Certification Authority                  | 717                                    |  |
| citrix       | Citrix Client                                | 723                                    |  |
| _            | Clustering                                   | 747                                    |  |
| _            | Card Management                              | 323                                    |  |
| config       | Command Interface                            | 111, 112, 208, 308                     |  |
| csd          | Secure Desktop                               | 724                                    |  |
| cts          | Cisco TrustSec                               | 776                                    |  |
| dap          | Dynamic Access Policies                      | 734                                    |  |
| eap, eapoudp | EAP or EAPoUDP for Network Admission Control | 333, 334                               |  |
| eigrp        | EIGRP Routing                                | 336                                    |  |
| email        | E-mail Proxy                                 | 719                                    |  |
| _            | Environment Monitoring                       | 735                                    |  |
| ha           | Failover                                     | 101, 102, 103, 104, 105, 210, 311, 709 |  |
| _            | Identity-based Firewall                      | 746                                    |  |
| ids          | Intrusion Detection System                   | 400, 733                               |  |
| _            | IKEv2 Toolkit                                | 750, 751, 752                          |  |
| ip           | IP Stack                                     | 209, 215, 313, 317, 408                |  |
| ipaa         | IP Address Assignment                        | 735                                    |  |
| ips          | Intrusion Protection System                  | 400, 401, 420                          |  |
| _            | IPv6                                         | 325                                    |  |
| _            | Botnet traffic filtering.                    | 338                                    |  |
| _            | Licensing                                    | 444                                    |  |
| mdm-proxy    | MDM Proxy                                    | 802                                    |  |
| nac          | Network Admission Control                    | 731, 732                               |  |
| nacpolicy    | NAC Policy                                   | 731                                    |  |
| nacsettings  | NAC Settings to apply NAC Policy             | 732                                    |  |
|              | Network Access Point                         | 713                                    |  |

| Class         | Definition                | Syslog Message ID Numbers                                                                                    |  |
|---------------|---------------------------|----------------------------------------------------------------------------------------------------|--|
| np            | Network Processor         | 319                                                                                                    |  |
|               | NP SSL                    | 725                                                                                                    |  |
| ospf          | OSPF Routing              | 318, 409, 503, 613                                                                                           |  |
|               | Password Encryption       | 742                                                                                                    |  |
|               | Phone Proxy               | 337                                                                                                    |  |
| rip           | RIP Routing               | 107, 312                                                                                                    |  |
| rm            | Resource Manager          | 321                                                                                                    |  |
| _             | Smart Call Home           | 120                                                                                                    |  |
| session       | User Session              | 106, 108, 201, 202, 204, 302, 303, 304, 305, 314, 405, 406, 407, 500, 502, 607, 608, 609, 616, 620, 703, 710 |  |
| snmp          | SNMP                      | 212                                                                                                    |  |
| _             | ScanSafe                  | 775                                                                                                    |  |
| ssl           | SSL Stack                 | 725                                                                                                    |  |
| svc           | SSL VPN Client            | 722                                                                                                    |  |
| sys           | System                    | 199, 211, 214, 216, 306, 307, 315, 414, 604, 605, 606, 610, 612, 614, 615,701, 711, 741                      |  |
| _             | Threat Detection          | 733                                                                                                    |  |
| tre           | Transactional Rule Engine | 780                                                                                                    |  |
|               | UC-IME                    | 339                                                                                                    |  |
| tag-switching | Service Tag Switching     | 779                                                                                                    |  |
| vm            | VLAN Mapping              | 730                                                                                                    |  |
| vpdn          | PPTP and L2TP Sessions    | 213, 403, 603                                                                                                |  |
| vpn           | IKE and IPsec             | 316, 320, 402, 404, 501, 602, 702, 713, 714, 715                                                             |  |
| vpnc          | VPN Client                | 611                                                                                                    |  |
| vpnfo         | VPN Failover              | 720                                                                                                    |  |
| vpnlb         | VPN Load Balancing        | 718                                                                                                    |  |
| _             | VXLAN                     | 778                                                                                                    |  |

| Class  | Definition                   | Syslog Message ID Numbers |
|--------|------------------------------|---------------------------|
| webfo  | WebVPN Failover              | 721                       |
| webvpn | WebVPN and AnyConnect Client | 716                       |
| _      | NAT and PAT                  | 305                       |

# **Sort Messages in the Log Viewers**

You can sort messages in all ASDM log viewers (that is, the Real-Time Log Viewer, the Log Buffer Viewer, and the Latest ASDM Syslog Events Viewer). To sort tables by multiple columns, click the header of the first column that you want to sort by, then press and hold down the **Ctrl** key and at the same time, click the headers of the other column(s) that you want to include in the sort order. To sort messages chronologically, select both the date and time columns; otherwise, the messages are sorted only by date (regardless of the time) or only by time (regardless of the date).

When you sort messages in the Real-Time Log Viewer and in the Latest ASDM Syslog Events Viewer, the new messages that come in appear in the sorted order, instead of at the top, as they normally would be. That is, they are mixed in with the rest of the messages.

# **Custom Message Lists**

Creating a custom message list is a flexible way to exercise control over which syslog messages are sent to which output destination. In a custom syslog message list, you specify groups of syslog messages using any or all of the following criteria:

- Severity level
- Message IDs
- Ranges of syslog message IDs
- Message class.

For example, you can use message lists to do the following:

- Select syslog messages with the severity levels of 1 and 2 and send them to one or more e-mail addresses.
- Select all syslog messages associated with a message class (such as ha) and save them to the internal buffer.

A message list can include multiple criteria for selecting messages. However, you must add each message selection criterion with a new command entry. It is possible to create a message list that includes overlapping message selection criteria. If two criteria in a message list select the same message, the message is logged only once.

# **Clustering**

Syslog messages are an invaluable tool for accounting, monitoring, and troubleshooting in a clustering environment. Each ASA unit in the cluster (up to eight units are allowed) generates syslog messages independently; certain **logging** commands then enable you to control header fields, which include a time

stamp and device ID. The syslog server uses the device ID to identify the syslog generator. You can use the **logging device-id** command to generate syslog messages with identical or different device IDs to make messages appear to come from the same or different units in the cluster.

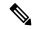

Note

To monitor syslog messages from units in a cluster, you must open an ASDM session to each of the units that you want to monitor.

# **Guidelines for Logging**

This section includes guidelines and limitations that you should review before configuring logging.

#### **IPv6 Guidelines**

- IPv6 is supported. Syslogs can be sent using TCP or UDP.
- Ensure that the interface configured for sending syslogs is enabled, IPv6 capable, and the syslog server is reachable through the designated interface.
- Secure logging over IPv6 is not supported.

#### **Additional Guidelines**

- The syslog server must run a server program called syslogd. Windows provides a syslog server as part of its operating system.
- To view logs generated by the ASA, you must specify a logging output destination. If you enable logging without specifying a logging output destination, the ASA generates messages but does not save them to a location from which you can view them. You must specify each different logging output destination separately. For example, to designate more than one syslog server as an output destination, specify separate entries in the **Syslog Server** pane for each syslog server.
- Sending syslogs over TCP is not supported on a standby device.
- If you use TCP as the transport protocol, the system opens 4 connections to the syslog server to ensure that messages are not lost. If you are using the syslog server to collect messages from a very large number of devices, and the combined connection overhead is too much for the server, use UDP instead.
- It is not possible to have two different lists or classes being assigned to different syslog servers or same locations.
- You can configure up to 16 syslog servers. However, in multiple context mode, the limitation is 4 servers per context.
- The syslog server should be reachable through the ASA. You should configure the device to deny ICMP unreachable messages on the interface through which the syslog server is reachable and to send syslogs to the same server. Make sure that you have enabled logging for all severity levels. To prevent the syslog server from crashing, suppress the generation of syslogs 313001, 313004, and 313005.
- The number of UDP connections for syslog is directly related to the number of CPUs on the hardware platform and the number of syslog servers you configure. At any point in time, there can be as many UDP syslog connections as there are CPUs times the number of configured syslog servers. This is the

expected behavior. Note that the global UDP connection idle timeout applies to these sessions, and the default is 2 minutes. You can adjust that setting if you want to close these session more quickly, but the timeout applies to all UDP connections, not just syslog.

• When you use a custom message list to match only access list hits, the access list logs are not generated for access lists that have had their logging severity level increased to debugging (level 7). The default logging severity level is set to 6 for the **logging list** command. This default behavior is by design. When you explicitly change the logging severity level of the access list configuration to debugging, you must also change the logging configuration itself.

The following is sample output from the **show running-config logging** command that does not include access list hits, because their logging severity level has been changed to debugging:

```
ciscoasa# show running-config logging logging enable logging timestamp logging list test message 106100 logging buffered test
```

The following is sample output from the **show running-config logging** command that does include access list hits:

```
ciscoasa# show running-config logging
logging enable
logging timestamp
logging buffered debugging
```

In this case, the access list configuration does not change and the number of access list hits appears, as shown in the following example:

```
ciscoasa(config) # access-list global line 1 extended
permit icmp any host 4.2.2.2 log debugging interval 1 (hitcnt=7) 0xf36b5386
ciscoasa(config) # access-list global line 2 extended
permit tcp host 10.1.1.2 any eq www log informational interval 1 (hitcnt=18) 0xe7e7c3b8
ciscoasa(config) # access-list global line 3 extended
permit ip any any (hitcnt=543) 0x25f9e609
```

- When the ASA sends syslogs via TCP, the connection takes about one minute to initiate after the syslogd service restarts.
- The server certificate received from a Syslog Server must contain "ServAuth" in the Extended Key Usage field. This check will be done on non self-signed certificates only, self-signed certificates do not provide any value in this field.

# **Configure Logging**

This section describes how to configure logging.

# **Enable Logging**

To enable logging, perform the following steps:

#### Procedure

- **Step 1** In ASDM, choose one of the following:
  - Home > Latest ASDM Syslog Messages > Enable Logging
  - Configuration > Device Management > Logging > Logging Setup
  - Monitoring > Real-Time Log Viewer > Enable Logging
  - Monitoring > Log Buffer > Enable Logging
- **Step 2** Check the **Enable logging** check box to turn on logging.

# **Configure an Output Destination**

To optimize syslog message usage for troubleshooting and performance monitoring, we recommend that you specify one or more locations where syslog messages should be sent, including an internal log buffer, one or more external syslog servers, ASDM, an SNMP management station, the console port, specified e-mail addresses, or Telnet and SSH sessions.

When you configure syslog logging on an interface with management-only access enabled, the dataplane related logs (syslog IDs 302015, 302014, 106023, and 304001) are dropped and does not reach the syslog server. The syslog messages are dropped because the datapath routing table does not have the management interface routing. Hence, ensure the interface that you are configuring has management-only access disabled

## Send Syslog Messages to an External Syslog Server

You can archive messages according to the available disk space on the external syslog server, and manipulate logging data after it is saved. For example, you could specify actions to be executed when certain types of syslog messages are logged, extract data from the log and save the records to another file for reporting, or track statistics using a site-specific script.

To send syslog messages to an external syslog server, perform the following steps:

- Step 1 Choose Configuration > Device Management > Logging > Logging Setup.
- **Step 2** Check the **Enable logging** check box to turn on logging for the ASA.
- Step 3 Check the **Enable logging on the failover standby unit** check box to turn on logging for the standby ASA, if available.
- Step 4 Check the Send debug messages as syslogs check box to redirect all debugging trace output to system logs. The syslog message does not appear on the console if this option is enabled. Therefore, to view debugging messages, you must have logging enabled at the console and have it configured as the destination for the debugging syslog message number and severity level. The syslog message number to use is 711001. The default severity level for this syslog message is debugging.
- Step 5 Check the **Send syslogs in EMBLEM format** check box to enable EMBLEM format so that it is used for all logging destinations, except syslog servers.

- Step 6 Specify the size of the internal log buffer to which syslog messages are saved if the logging buffer is enabled. When the buffer fills up, messages are overwritten unless you save the logs to an FTP server or to internal flash memory. The default buffer size is 4096 bytes. The range is 4096 to 1048576.
- Step 7 To save the buffer content to the FTP server before it is overwritten, check the Save Buffer To FTP Server check box. To allow overwriting of the buffer content, uncheck this check box.
- **Step 8** Click **Configure FTP Settings** to identify the FTP server and configure the FTP parameters used to save the buffer content.
- **Step 9** Check the **Save Buffer To Flash** check box To save the buffer content to internal flash memory before it is overwritten.

**Note** This option is only available in routed or transparent single mode.

Step 10 Click Configure Flash Usage to specify the maximum space to be used in internal flash memory for logging and the minimum free space to be preserved (in KB). Enabling this option creates a directory called "syslog" on the device disk on which messages are stored.

**Note** This option is only available in single routed or transparent mode.

**Step 11** Specify the queue size for system logs that are to be viewed in the ASA.

#### **Configure FTP Settings**

To specify the configuration for the FTP server that is used to save the log buffer content, perform the following steps:

#### **Procedure**

- **Step 1** Check the **Enable FTP client** check box to enable configuration of the FTP client.
- **Step 2** Specify the IP address of the FTP server.
- **Step 3** Specify the directory path on the FTP server to store the saved log buffer content.
- **Step 4** Specify the username to log in to the FTP server.
- **Step 5** Specify the password associated with the username to log in to the FTP server.
- **Step 6** Confirm the password, then click **OK**.

#### **Configure Logging Flash Usage**

To specify the limits for saving the log buffer content to internal flash memory, perform the following steps:

- **Step 1** Specify the maximum amount of internal flash memory that can be used for logging (in KB).
- **Step 2** Specify the amount of internal flash memory that is preserved (in KB). When the internal flash memory approaches that limit, new logs are no longer saved.

Step 3 Click OK to close the Configure Logging Flash Usage dialog box.

#### **Enable Secure Logging**

#### **Procedure**

- Step 1 Choose Configuration > Device Management > Logging > Syslog Server.
- **Step 2** Select a syslog server for which you want to enable secure logging, then click **Edit**.

The **Edit Syslog Server** dialog box appears.

**Step 3** Click the **TCP** radio button.

Secure logging does not support UDP; an error occurs if you try to use this protocol.

- Step 4 Check the Enable secure syslog with SSL/TLS check box, then click OK.
- **Step 5** (Optional) Specify a **Reference Identity** object by name to enable RFC 6125 reference identity checks on the certificate received from the Syslog server.

See Configure Reference Identities for details on the reference identity object.

#### **Generate Syslog Messages in EMBLEM Format to a Syslog Server**

To generate syslog messages in EMBLEM format to a syslog server, perform the following steps:

#### **Procedure**

**Step 1** Choose Configuration > Device Management > Logging > Syslog Server.

Sending syslogs over IPv6 is supported.

**Step 2** Click **Add** to add a new syslog server.

The **Add Syslog Server** dialog box appears.

Note You can set up a maximum of four syslog servers per security context (up to a total of 16).

- **Step 3** Specify the number of messages that are allowed to be queued on the ASA when a syslog server is busy. A zero value means an unlimited number of messages may be queued.
- Step 4 Check the Allow user traffic to pass when TCP syslog server is down check box to allow all traffic if any syslog server is down.

When the ASA is configured to send syslog messages to a TCP-connected syslog server, and if the syslog server fails, as a security protection, new connections through the ASA are blocked. To permit new connections, even when the syslog server is not operational, select this check box.

If you specify UDP, the ASA continues to allow new connections whether or not the syslog server is operational. Valid port values for either protocol are 1025 through 65535. The default UDP port is 514. The default TCP port is 1470.

**Note** Sending syslogs over TCP is not supported on a standby ASA.

#### **Generate Syslog Messages in EMBLEM Format to Other Output Destinations**

To generate syslog messages in EMBLEM format to other output destinations, perform the following steps:

#### **Procedure**

- **Step 1** Choose Configuration > Device Management > Logging > Logging Setup.
- Step 2 Check the Send syslogs in EMBLEM format check box.

#### Add or Edit Syslog Server Settings

To add or edit syslog server settings, perform the following steps:

#### **Procedure**

- **Step 1** Choose the interface used to communicate with the syslog server from the drop-down list.
- **Step 2** Enter the IP address that is used to communicate with the syslog server.

Choose the protocol (either TCP or UDP) that is used by the syslog server to communicate with the ASA or ASASM. You can configure the ASA and ASASM to send data to a syslog server using either UDP or TCP. The default protocol is UDP if you do not specify a protocol.

Warning

If you specify TCP, when the ASA discovers syslog server failures, for security reasons, new connections through the ASA are blocked. To permit new connections despite syslog server failures, see Step 4 of Generate Syslog Messages in EMBLEM Format to a Syslog Server, on page 12.

- **Step 3** Enter the port number used by the syslog server to communicate with the ASA or ASASM.
- Step 4 Check the Log messages in Cisco EMBLEM format (UDP only) check box to specify whether to log messages in Cisco EMBLEM format (available only if UDP is selected as the protocol).
- Step 5 Check the Enable secure logging using SSL/TLS (TCP only) check box to specify that the connection to the syslog server is secure through the use of SSL/TLS over TCP, and that the syslog message content is encrypted. You can optionally mention reference identity to validate the certificate based on the previously configured reference identity object. For more information, see Enable Secure Logging, on page 12.
- **Step 6** Click **OK** to complete the configuration.

## Send Syslog Messages to the Internal Log Buffer

You need to specify which syslog messages should be sent to the internal log buffer, which serves as a temporary storage location. New messages are appended to the end of the list. When the buffer is full, that is, when the buffer wraps, old messages are overwritten as new messages are generated, unless you configure the ASA to save the full buffer to another location.

To send syslog messages to the internal log buffer, perform the following steps:

#### **Procedure**

- **Step 1** Choose one of the following options to specify which syslog messages should be sent to the internal log buffer:
  - Home > Latest ASDM Syslog Messages > Configure ASDM Syslog Filters
  - Configuration > Device Management > Logging > Logging Filters
- Step 2 Choose Monitoring > Logging > Log Buffer > View. Then choose File > Clear Internal Log Buffer in the Log Buffer pane to empty the internal log buffer.
- Step 3 Choose Configuration > Device Management > Logging > Logging Setup to change the size of the internal log buffer. The default buffer size is 4 KB.

The ASA continue to save new messages to the internal log buffer and save the full log buffer content to internal flash memory. When saving the buffer content to another location, the ASA create log files with names that use the following time-stamp format:

```
LOG-YYYY-MM-DD-HHMMSS.TXT
```

where YYYY is the year, MM is the month, DD is the day of the month, and HHMMSS is the time in hours, minutes, and seconds.

- **Step 4** To save new messages to another location, choose one of the following options:
  - Check the **Flash** check box to send new messages to internal flash memory, then click Configure **Flash Usage**. The **Configure Logging Flash Usage** dialog box appears.
  - **a.** Specify the maximum amount of flash memory in KB that you want to use for logging.
  - **b.** Specify the minimum amount of free space in KB that logging will preserve in flash memory.
  - **c.** Click **OK** to close this dialog box.
  - Check the **FTP Server** check box to send new messages to an FTP server, then click **Configure FTP Settings**. The **Configure FTP Settings** dialog box appears.
  - a. Check the **Enable FTP Client** check box.
  - **b.** Enter the following information in the fields provided: FTP server IP address, path, username, and password.
  - **c.** Confirm the password, then click **OK** to close this dialog box.

#### Save an Internal Log Buffer to Flash

To save the internal log buffer to flash memory, perform the following steps:

#### **Procedure**

- Step 1 Choose File > Save Internal Log Buffer to Flash.
  - The **Enter Log File Name** dialog box appears.
- Step 2 Choose the first option to save the log buffer with the default filename, LOG-YYYY-MM-DD-hhmmss.txt.
- **Step 3** Choose the second option to specify a filename for the log buffer.
- **Step 4** Enter the filename for the log buffer, then click **OK**.

#### **Change the Amount of Internal Flash Memory Available for Logs**

To change the amount of internal flash memory available for logs, perform the following steps:

#### **Procedure**

- **Step 1** Choose Configuration > Device Management > Logging > Logging Setup.
- Step 2 Check the Enable Logging check box.
- Step 3 Check the Save Buffer to Flash check box in the Logging to Internal Buffer area.
- Step 4 Click Configure Flash Usage.

The Configure Logging Flash Usage dialog box appears.

**Step 5** Enter the maximum amount of flash memory in KB allowed to be used for logging.

By default, the ASA can use up to 1 MB of internal flash memory for log data. The minimum amount of internal flash memory that must be free for the ASA to save log data is 3 MB. If a log file being saved to internal flash memory would cause the amount of free internal flash memory to fall below the configured minimum limit, the ASA deletes the oldest log files to ensure that the minimum amount of memory remains free after saving the new log file. If there are no files to delete or if, after all old files have been deleted, free memory is still below the limit, the ASA fails to save the new log file.

- **Step 6** Enter the minimum amount of free space in KB to be preserved for logging in flash memory.
- Step 7 Click OK to close the Configure Logging Flash Usage dialog box.

#### View and Copy Logged Entries with the ASDM Java Console

Use the ASDM Java console to view and copy logged entries in a text format, which may help you troubleshoot ASDM errors.

To access the ASDM Java Console, perform the following steps:

- **Step 1** Choose **Tools** > **ASDM Java Console**.
- **Step 2** Enter **m** in the console to show the virtual machine memory statistics.

- **Step 3** Enter **g** in the console to perform garbage collection.
- **Step 4** Open the Windows Task Manager and double-click the **asdm\_launcher.exe** file to monitor memory usage.

**Note** The maximum memory allocation allowed is 256 MB.

### **Send Syslog Messages to an E-mail Address**

To send syslog messages to an e-mail address, perform the following steps:

#### **Procedure**

- **Step 1** Choose Configuration > Device Management > Logging > E-Mail Setup.
- **Step 2** Specify the e-mail address that is used as the source address for syslog messages that are sent as e-mail messages.
- **Step 3** Click **Add** to enter a new e-mail address recipient of the specified syslog messages.
- Step 4 Choose the severity level of the syslog messages that are sent to the recipient from the drop-down list. The syslog message severity filter used for the destination e-mail address causes messages of the specified severity level and higher to be sent. The global filter specified in the **Logging Filters** pane is also applied to each e-mail recipient.
- **Step 5** Click **Edit** to modify an existing severity level of the syslog messages that are sent to this recipient.
- Step 6 Click OK to close the Add E-mail Recipient dialog box.

### Add or Edit E-Mail Recipients

To add or edit e-mail recipients and severity levels, perform the following steps:

#### **Procedure**

- **Step 1** Choose Configuration > Device Management > Logging > E-mail Setup.
- Step 2 Click Add or Edit to display the Add/Edit E-Mail Recipient dialog box.
- **Step 3** Enter the destination e-mail address, and choose the syslog severity level from the drop-down list. Severity levels are defined as follows:
  - Emergency (level 0, system is unusable)

**Note** Using a severity level of zero is not recommended.

- Alert (level 1, immediate action is needed)
- Critical (level 2, critical conditions)
- Error (level 3, error conditions)
- Warning (level 4, warning conditions)
- Notification (level 5, normal but significant conditions)

- Informational (level 6, informational messages only)
- Debugging (level 7, debugging messages only)

Note The severity level used to filter messages for the destination e-mail address is the higher of the severity level specified in the **Add/Edit E-Mail Recipient** dialog box and the global filter set for all e-mail recipients in the **Logging Filters** pane.

Step 4 Click OK to close the Add/Edit E-Mail Recipient dialog box.

The added or revised entry appears in the **E-mail Recipients** pane.

**Step 5** Click **Apply** to save your changes to the running configuration.

#### **Configure the Remote SMTP Server**

To configure the remote SMTP server to which e-mail alerts and notifications are sent in response to specific events, perform the following steps:

#### **Procedure**

- **Step 1** Choose Configuration > Device Setup > Logging > SMTP.
- **Step 2** Enter the IP address of the primary SMTP server.
- **Step 3** (Optional) Enter the IP address of the standby SMTP server, then click **Apply** to save your changes to the running configuration.

### **Send Syslog Messages to the Console Port**

To send syslog messages to the console port, perform the following steps:

#### **Procedure**

- **Step 1** Choose one of the following options:
  - Home > Latest ASDM Syslog Messages > Configure ASDM Syslog Filters
  - Configuration > Device Management > Logging > Logging Filters
- Step 2 Select the console in the Logging Destination column, then click Edit.

The **Edit Logging Filters** dialog box appears.

Step 3 Choose either syslogs from all event classes or syslogs from specific event classes to specify which syslog messages should be sent to the console port.

### **Send Syslog Messages to a Telnet or SSH Session**

To send syslog messages to a Telnet or SSH session, perform the following steps:

#### **Procedure**

- **Step 1** Choose one of the following options:
  - Home > Latest ASDM Syslog Messages > Configure ASDM Syslog Filters
  - Configuration > Device Management > Logging > Logging Filters
- Step 2 Select the Telnet and SSH Sessions in the Logging Destination column, then click Edit.

The **Edit Logging Filters** dialog box appears.

- **Step 3** Choose either syslogs from all event classes or syslogs from specific event classes to specify which syslog messages should be sent to a Telnet or an SSH session.
- **Step 4** Choose **Configuration** > **Device Management** > **Logging** > **Logging Setup** to enable logging for the current session only.
- **Step 5** Check the **Enable logging** check box, then click **Apply**.

# **Configure Syslog Messages**

### **Configure Syslog Messaging**

To configure syslog messaging, perform the following steps:

#### **Procedure**

- Step 1 Choose Configuration > Device Management > Logging > Syslog Setup.
- Step 2 Choose a system log facility for syslog servers to use as a basis to file messages. The default is LOCAL(4)20, which is what most UNIX systems expect. However, because your network devices share eight available facilities, you might need to change this value for system logs.
- **Step 3** Check the **Include timestamp in syslogs** check box to add the date and time in each syslog message sent.

Use the **Timestamp Format** drop-down to select the legacy (mm:dd:yyyy hh:mm:ss) or RFC 5424 (yyyy:dd:mmTHH:mm:ssZ) format.

- Step 4 Uncheck the Hide username if its validity cannot be determined check box to show invalid usernames in syslog messages for unsuccessful login attempts. The default setting is to hide usernames when the username is invalid or if the validity is unknown. If a user accidentally types a password instead of a username, for example, then it is more secure to hide the "username" in the resultant syslog message. You might want to show invalid usernames to help with troubleshooting login issues.
- **Step 5** Choose the information to be displayed in the **Syslog ID** table. Available options are as follows:
  - Choose **Show all syslog IDs** to specify that the **Syslog ID** table should display the entire list of syslog message IDs.

- Choose **Show disabled syslog IDs** to specify that the **Syslog ID** table should display only those syslog message IDs that have been explicitly disabled.
- Choose **Show syslog IDs with changed logging** to specify that the **Syslog ID** table should display only those syslog message IDs with severity levels that have changed from their default values.
- Choose **Show syslog IDs that are disabled or with a changed logging level** to specify that the **Syslog ID** table should display only those syslog message IDs with severity levels that have been modified and the IDs of syslog messages that have been explicitly disabled.
- Step 6 The Syslog ID Setup Table displays the list of syslog messages based on the setting in the Syslog ID Setup Table. Choose individual messages or ranges of message IDs that you want to modify. You can either disable the selected message IDs or modify their severity levels. To select more than one message ID in the list, click the first ID in the range and Shift-click the last ID in the range.
- **Step 7** Click **Advanced** to configure syslog messages to include a device ID.

### **Edit Syslog ID Settings**

To change syslog message settings, perform the following steps:

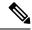

Note

The **Syslog ID**(s) field is display-only. The values that appear in this area are determined by the entries you chose in the **Syslog ID** table, located in the **Syslog Setup** pane.

#### **Procedure**

- Step 1 Check the **Disable Message(s)** check box to disable messages for the syslog message ID(s) displayed in the **Syslog ID**(s) list.
- Step 2 Choose the severity logging level of messages to be sent for the syslog message ID(s) displayed in the Syslog ID(s) list. Severity levels are defined as follows:
  - Emergency (level 0, system is unusable)

**Note** Using a severity level of zero is not recommended.

- Alert (level 1, immediate action is needed)
- Critical (level 2, critical conditions)
- Error (level 3, error conditions)
- Warning (level 4, warning conditions)
- Notification (level 5, normal but significant conditions)
- Informational (level 6, informational messages only)
- Debugging (level 7, debugging messages only)

Step 3 Click OK to close the Edit Syslog ID Settings dialog box.

### Include a Device ID in Non-EMBLEM Formatted Syslog Messages

To include a device ID in non-EMBLEM formatted syslog messages, perform the following steps:

#### **Procedure**

- **Step 1** Check the **Enable syslog device ID** check box to specify that a device ID should be included in all non-EMBLEM formatted syslog messages.
- **Step 2** To specify which to use as the device ID, choose one of the following options:
  - · Hostname of the ASA
  - · Interface IP address

Choose the interface name that corresponds to the selected IP address from the drop-down list.

Check the In an ASA cluster, always use control's IP address for the selected interface check box if you are using clustering.

String

Specify an alphanumeric, user-defined string.

- ASA cluster name
- Step 3 Click OK to close the Advanced Syslog Configuration dialog box.

### **Include the Date and Time in Syslog Messages**

To include the date and time in syslog messages, perform the following steps:

#### **Procedure**

- Step 1 Choose Configuration > Device Management > Logging > Syslog Setup.
- Step 2 Check the Include timestamp in syslogs check box in the Syslog ID Setup area.
- **Step 3** Click **Apply** to save your changes.

### **Disable a Syslog Message**

To disable a specified syslog message, perform the following steps:

#### **Procedure**

Step 1 Choose Configuration > Device Management > Logging > Syslog Setup.

**Step 2** Select the syslog that you want to disable from the table, then click **Edit**.

The **Edit Syslog ID Settings** dialog box appears.

Step 3 Check the Disable messages check box, then click OK.

### Change the Severity Level of a Syslog Message

To change the severity level of a syslog message, perform the following steps:

#### **Procedure**

- Step 1 Choose Configuration > Device Management > Logging > Syslog Setup.
- Step 2 Select the syslog whose severity level you want to change from the table, then click Edit.

The Edit Syslog ID Settings dialog box appears.

**Step 3** Choose the desired severity level from the **Logging Level** drop-down list, then click **OK**.

### **Block Syslog Messages on a Standby Unit**

To block specific syslog messages from being generated on a standby unit, perform the following steps:

#### **Procedure**

- **Step 1** Choose Configuration > Device Management > Logging > Syslog Settings.
- **Step 2** Choose a syslog ID in the table, then click **Edit**.

The Edit Syslog ID Settings dialog box appears.

- Step 3 Check the **Disable messages on standby unit** check box to block syslog messages from being generated on a standby unit.
- **Step 4** Click **OK** to close this dialog box.

### **Include the Device ID in Non-EMBLEM Format Syslog Messages**

To include the device ID in non-EMBLEM format syslog messages, perform the following steps:

- Step 1 Choose Configuration > Device Management > Logging > Syslog Setup > Advanced > Advanced Syslog Configuration.
- Step 2 Check the Enable syslog device ID check box.
- Step 3 Click the Hostname, Interface IP Address, or String radio button in the Device ID area.

- If you chose the **Interface IP Address** option, make sure that the correct interface is selected in the drop-down list.
- If you chose the **String** option, enter the device ID in the **User-Defined ID** field. The string can include as many as 16 characters.

**Note** If enabled, the device ID does not appear in EMBLEM-formatted syslog messages nor in SNMP traps.

Step 4 Click OK to close the Advanced Syslog Configuration dialog box.

### **Create a Custom Event List**

You use the following three criteria to define an event list:

- Event Class
- Severity
- Message ID

To create a custom event list to send to a specific logging destination (for example, an SNMP server), perform the following steps:

#### **Procedure**

- Step 1 Choose Configuration > Device Management > Logging > Event Lists.
- Step 2 Click Add to display the Add Event List dialog box.
- **Step 3** Enter the name of the event list. No spaces are allowed.
- Step 4 Click Add to display the Add Class and Severity Filter dialog box.
- **Step 5** Choose the event class from the drop-down list. Available event classes change according to the device mode that you are using.
- **Step 6** Choose the severity level from the drop-down list. Severity levels include the following:
  - Emergency (level 0, system is unusable)

**Note** Using a severity level of zero is not recommended.

- Alert (level 1, immediate action is needed)
- Critical (level 2, critical conditions)
- Error (level 3, error conditions)
- Warning (level 4, warning conditions)
- Notification (level 5, normal but significant conditions)
- Informational (level 6, informational messages only)
- Debugging (level 7, debugging messages only)

- Step 7 Click OK to close the Add Event List dialog box.
- Step 8 Click Add to display the Add Syslog Message ID Filter dialog box.
- **Step 9** Enter a syslog message ID or range of IDs (for example, 101001-199012) to include in the filter.
- Step 10 Click OK to close the Add Event List dialog box.

The event of interest appears in the list.

# **Configure Logging Filters**

### **Apply Message Filters to a Logging Destination**

To apply message filters to a logging destination, perform the following steps:

#### **Procedure**

- **Step 1** Choose Configuration > Device Management > Logging > Logging Filters.
- **Step 2** Choose the name of the logging destination to which you want to apply a filter. Available logging destinations are as follows:
  - ASDM
  - Console port
  - E-Mail
  - · Internal buffer
  - SNMP server
  - · Syslog server
  - · Telnet or SSH session

Included in this selection are the second column, Syslogs From All Event Classes, and the third column, Syslogs From Specific Event Classes. The second column lists the severity or the event class to use to filter messages for the logging destination, or whether logging is disabled for all event classes. The third column lists the event class to use to filter messages for that logging destination.

Step 3 Click Edit to display the Edit Logging Filters dialog box. To apply, edit, or disable filters, see Apply Logging Filters, on page 23.

## **Apply Logging Filters**

To apply filters, perform the following steps:

#### **Procedure**

- **Step 1** Choose the **Filter on severity** option to filter syslog messages according to their severity level.
- **Step 2** Choose the **Use event list** option to filter syslog messages according to an event list.
- **Step 3** Choose the **Disable logging from all event classes** option to disable all logging to the selected destination.
- **Step 4** Click **New** to add a new event list. To add a new event list, see Create a Custom Event List, on page 22.
- **Step 5** Choose the event class from the drop-down list. Available event classes change according to the device mode that you are using.
- **Step 6** Choose the level of logging messages from the drop-down list. Severity levels include the following:
  - Emergency (level 0, system is unusable)

**Note** Using a severity level of zero is not recommended.

- Alert (level 1, immediate action is needed)
- Critical (level 2, critical conditions)
- Error (level 3, error conditions)
- Warning (level 4, warning conditions)
- Notification (level 5, normal but significant conditions)
- Informational (level 6, informational messages only)
- Debugging (level 7, debugging messages only)
- **Step 7** Click **Add** to add the event class and severity level, then click **OK**.

The selected logging destination for a filter appears at the top.

## Add or Edit a Syslog Message ID Filter

To add or edit a syslog message ID filter, see Edit Syslog ID Settings, on page 19.

### Add or Edit a Message Class and Severity Filter

To add or edit a message class and severity level for filtering messages, perform the following steps:

#### **Procedure**

- Step 1 Choose the event class from the drop-down list. Available event classes change according to the device mode that you are using.
- **Step 2** Choose the level of logging messages from the drop-down list. Severity levels include the following:
  - Emergency (level 0, system is unusable)

**Note** Using a severity level of zero is not recommended.

- Alert (level 1, immediate action is needed)
- Critical (level 2, critical conditions)
- Error (level 3, error conditions)
- Warning (level 4, warning conditions)
- Notification (level 5, normal but significant conditions)
- Informational (level 6, informational messages only)
- Debugging (level 7, debugging messages only)
- **Step 3** Click **OK** when you are done making selections.

### Send All Syslog Messages in a Class to a Specified Output Destination

To send all syslog messages in a class to a specified output destination, perform the following steps:

#### **Procedure**

- **Step 1** Choose Configuration > Device Management > Logging > Logging Filters.
- **Step 2** To override the configuration in the specified output destination, choose the output destination that you want to change, then click **Edit**.

The **Edit Logging Filters** dialog box appears.

Step 3 Revise the settings in either the Syslogs from All Event Classes or Syslogs from Specific Event Classes area, then click OK to close this dialog box.

For example, if you specify that messages at severity level 7 should go to the internal log buffer and that ha class messages at severity level 3 should go to the internal log buffer, then the latter configuration takes precedence.

To specify that a class should go to more than one destination, select a different filtering option for each output destination.

# **Limit the Rate of Syslog Message Generation**

To limit the rate of syslog message generation, perform the following steps:

- **Step 1** Choose Configuration > Device Management > Logging > Rate Limit.
- Step 2 Choose the logging level (message severity level) to which you want to assign rate limits. Severity levels are defined as follows:
  - Emergency (level 0, system is unusable)

- Alert (level 1, immediate action is needed)
- Critical (level 2, critical conditions)
- Error (level 3, error conditions)
- Warning (level 4, warning conditions)
- Notification (level 5, normal but significant conditions)
- Informational (level 6, informational messages only)
- Debugging (level 7, debugging messages only)
- Step 3 The No of Messages field displays the number of messages sent. The Interval (Seconds) field displays the interval, in seconds, that is used to limit how many messages at this logging level can be sent. Choose a logging level from the table and click Edit to display the Edit Rate Limit for Syslog Logging Level dialog box.
- **Step 4** To continue, see Assign or Change Rate Limits for Individual Syslog Messages, on page 26.

### **Assign or Change Rate Limits for Individual Syslog Messages**

To assign or change rate limits to individual syslog messages, perform the following steps:

#### **Procedure**

- Step 1 To assign the rate limit of a specific syslog message, click **Add** to display the **Add Rate Limit for Syslog**Message dialog box.
- **Step 2** To continue, see Add or Edit the Rate Limit for a Syslog Message, on page 26.
- Step 3 To change the rate limit of a specific syslog message, click **Edit** to display the **Edit Rate Limit for Syslog**Message dialog box.
- **Step 4** To continue, see Edit the Rate Limit for a Syslog Severity Level, on page 27.

# Add or Edit the Rate Limit for a Syslog Message

To add or change the rate limit for a specific syslog message, perform the following steps:

- Step 1 To add a rate limit to a specific syslog message, click Add to display the Add Rate Limit for Syslog Message dialog box. To change a rate limit for a syslog message, click Edit to display the Edit Rate Limit for Syslog Message dialog box.
- **Step 2** Enter the message ID of the syslog message that you want to limit.
- **Step 3** Enter the maximum number of messages that can be sent in the specified time interval.
- **Step 4** Enter the amount of time, in seconds, that is used to limit the rate of the specified message, then click **OK**.

Note

To allow an unlimited number of messages, leave both the **Number of Messages** and **Time Interval** fields blank.

### **Edit the Rate Limit for a Syslog Severity Level**

To change the rate limit of a specified syslog severity level, perform the following steps:

#### **Procedure**

- **Step 1** Enter the maximum number of messages at this severity level that can be sent.
- **Step 2** Enter the amount of time, in seconds, that is used to limit the rate of messages at this severity level, and click **OK**.

The selected message severity level appears.

Note

To allow an unlimited number of messages, leave both the **Number of Messages** and **Time Interval** fields blank.

### **Assign or Change Rate Limits for Dynamic Logging**

You can assign rate limits for logging based on used resources (block size). By specifying a threshold value (percentage), the rate of syslog message generation is limited. You can further define the number of the messages permitted to be generated when the block size usage exceeds the threshold value.

#### **Procedure**

- **Step 1** Choose Configuration > Device Management > Logging > Rate Limit.
- Step 2 Under Rate Limits for Dynamic Logging, specify the following:
  - **Block**—Specify the percentage of free blocks that act as the threshold to trigger the dynamic rate-limit.
  - Message Limit—Specify the number of messages allowed for the dynamic rate-limit. The default value is 10.
- Step 3 Click Apply.
- **Step 4** To modify the saved values, enter the new values, and then click **Apply**.
- **Step 5** To disable the dynamic logging rate-limit, leave the fields blank.

# **Monitoring the Logs**

See the following commands for monitoring logging status.

• Monitoring > Logging > Log Buffer > View

This pane allows you to view the log buffer.

• Monitoring > Logging > Real-Time Log Viewer > View

This pane allows you to view the real-time log.

• Tools > Command Line Interface

This pane allows you to issue various non-interactive commands and view results.

# Filter Syslog Messages Through the Log Viewers

You can filter syslog messages based on one or multiple values that correspond to any column of the Real-Time Log Viewer and the Log Buffer Viewer.

To filter syslog messages through one of the log viewers, perform the following steps:

- **Step 1** Choose one of the following options:
  - Monitoring > Logging > Real-Time Log Viewer > View
  - Monitoring > Logging > Log Buffer > View
- Step 2 In either the Real-Time Log Viewer or the Log Buffer Viewer dialog box, click Build Filter on the toolbar.
- **Step 3** In the **Build Filter** dialog box, specify the filtering criteria to apply to syslog messages:
  - a) Choose one of the following three options in the **Date and Time** area: real-time, a specific time, or a time range. If you chose a specific time, indicate the time by entering the number and choosing hours or minutes from the drop-down list. If you chose a time range, click the drop-down arrow in the **Start Time** field to display a calendar. Choose a start date and a start time from the drop-down list, then click **OK**. Click the drop-down arrow in the **End Time** field to display a calendar. Choose an end date and an end time from the drop-down list, then click **OK**.
  - b) Enter a valid severity level in the Severity field. Alternatively, click the Edit icon on the right of the Severity field. Click the severity levels in the list on which you want to filter. To include severity levels 1-7, click All. Click OK to display these settings in the Build Filter dialog box. Click the Info icon on the right of the Severity field for additional information about the correct input format to use.
  - c) Enter a valid syslog ID in the Syslog ID field. Alternatively, click the Edit icon on the right of the Syslog ID field. Choose a condition on which to filter from the drop-down list, then click Add. Click OK to display these settings in the Build Filter dialog box. Click the Info icon on the right of the Syslog ID field for additional information about the correct input format to use.
  - d) Enter a valid source IP address in the Source IP Address field, or click the Edit icon on the right of the Source IP Address field. Choose a single IP address or a specified range of IP addresses, then click Add. Check the Do not include (exclude) this address or range check box to exclude a specific IP address or range of IP addresses, Click OK to display these settings in the Build Filter dialog box. Click the Info icon on the right of the Source IP Address field for additional information about the correct input format to use.
  - e) Enter a valid source port in the **Source Port** field, or click the **Edit** icon on the right of the **Source Port** field. Choose a condition on which to filter from the drop-down list, then click **Add**. Click **OK** to display

- these settings in the **Build Filter** dialog box. Click the **Info** icon on the right of the **Source Port** field for additional information about the correct input format to use.
- f) Enter a valid destination IP address in the **Destination IP Address** field, or click the **Edit** icon on the right of the **Destination IP Address** field. Choose a single IP address or a specified range of IP addresses, then click **Add**. Check the **Do not include (exclude) this address or range** check box o exclude a specific IP address or range of IP addresses. Click **OK** to display these settings in the **Build Filter** dialog box. Click the **Info** icon on the right of the **Destination IP Address** field for additional information about the correct input format to use.
- g) Enter a valid destination port in the **Destination Port** field, or click the **Edit** icon on the right of the **Destination Port** field. Choose a condition on which to filter from the drop-down list, then click **Add**. Click **OK** to display these settings in the **Build Filter** dialog box. Click the **Info** icon on the right of the **Destination Port** field for additional information about the correct input format to use.
- h) Enter filtering text for the **Description** field. The text may be any string of one or more characters, including a regular expression. However, semicolons are not valid characters, and this setting is case-sensitive. Multiple entries must be separated by commas.
- i) Click **OK** to add the filter settings you have just specified to the **Filter By** drop-down list in the log viewers. The filter strings follow a specific format. The prefix FILTER: designates all custom filters that appear in the **Filter By** drop-down list. You may still type random text into this field.

The following table shows examples of the format used.

| Build Filter Example                             | Filter String Format                          |
|--------------------------------------------------|-----------------------------------------------|
| Source IP = 192.168.1.1 or 0.0.0.0               | FILTER: srcIP=192.168.1.1,0.0.0.0;srcPort=67; |
| Source Port = 67                                 |                                               |
| Severity = Informational                         | FILTER: sev=6;dstIP=1.1.1.1-1.1.1.10;         |
| Destination IP = 1.1.1.1 through 1.1.1.10        |                                               |
| Syslog ID not in the range 725001 through 725003 | FILTER: sysID=!725001-725003;                 |
| Source IP = 1.1.1.1                              | FILTER: srcIP=1.1.1.1;descr=Built outbound    |
| Description = Built outbound                     |                                               |

Step 4 Choose one of the settings in the **Filter By** drop-down list to filter syslog messages, then click **Filter** on the toolbar. This setting also applies to all future syslog messages. Click **Show All** on the toolbar to clear all filters.

Note

You cannot save filters that you have specified with the **Build Filter** dialog box. These filters are valid only for the ASDM session during which they were created.

# **Edit Filtering Settings**

To edit filtering settings that you created using the **Build Filter** dialog box, perform the following steps:

#### **Procedure**

Choose one of the following options:

- Revise a filter directly by entering the changes in the **Filter By** drop-down list.
- Choose a filter in the **Filter By** drop-down list, then click **Build Filter** to display the **Build Filter** dialog box. Click **Clear Filter** to remove the current filter settings and enter new ones. Otherwise, change the settings that appear, and click **OK**.

**Note** These filter settings apply only to those defined in the **Build Filter** dialog box.

• Click Show All on the toolbar to stop filtering and show all syslog messages.

# **Issue Certain Commands Using the Log Viewers**

You can issue the following commands using either of the log viewers: **ping**, **traceroute**, **whois**, and **dns lookup**.

To run any of these commands, perform the following steps:

#### **Procedure**

- **Step 1** Choose one of the following options:
  - Monitoring > Logging > Real-Time Log Viewer > View
  - Monitoring > Logging > Log Buffer > View
- Step 2 Click Tools from the Real-Time Log Viewer or Log Buffer pane, then choose the command that you want to execute. Alternatively, you can right-click a specific syslog message that is listed to display a context menu, then choose the command that you want to execute.

The **Entering command** dialog box appears, with the command that you selected automatically showing in the drop-down list.

Step 3 Enter either the source or destination IP address of the selected syslog message in the **Address** field, then click **Go** 

The command output appears in the area provided.

Step 4 Click Clear to remove the output, and choose another command to execute from the drop-down list. Repeat Step 3, if necessary. Click Close when you are done.

# **History for Logging**

Table 3: History for Logging

| Feature Name            | Platform<br>Releases | Description                                                                                                    |
|-------------------------|----------------------|----------------------------------------------------------------------------------------------------|
| Logging                 | 7.0(1)               | Provides ASA network logging information through various output destinations, and includes the option to view and save log files.       |
|                         |                      | We introduced the following screen: Configuration > Device Management > Logging > Logging Setup.                                        |
| Rate limit              | 7.0(4)               | Limits the rate at which syslog messages are generated.                                                                                 |
|                         |                      | We modified the following screen: Configuration > Device Management > Logging > Rate Limit.                                             |
| Logging list            | 7.2(1)               | Creates a logging list to use in other commands to specify messages by various criteria (logging level, event class, and message IDs).  |
|                         |                      | We modified the following screen: Configuration > Device Management > Logging > Event Lists.                                            |
| Secure logging          | 8.0(2)               | Specifies that the connection to the remote logging host should use SSL/TLS. This option is valid only if the protocol selected is TCP. |
|                         |                      | We modified the following screen: Configuration > Device Management > Logging > Syslog Server.                                          |
| Logging class           | 8.0(4), 8.1(1)       | Added support for the ipaa event class of logging messages.                                                                             |
|                         |                      | We modified the following screen: Configuration > Device Management > Logging > Logging Filters.                                        |
| Logging class and saved | 8.2(1)               | Added support for the dap event class of logging messages.                                                                              |
| logging buffers         |                      | Added support to clear the saved logging buffers (ASDM, internal, FTP, and flash).                                                      |
|                         |                      | We modified the following screen: Configuration > Device Management > Logging > Logging Setup.                                          |
| Password encryption     | 8.3(1)               | Added support for password encryption.                                                                                                  |
| Log viewers             | 8.3(1)               | The source and destination IP addresses were added to the log viewers.                                                                  |

| Feature Name                                                    | Platform<br>Releases | Description                                                                                                    |
|-----------------------------------------------------------------|----------------------|----------------------------------------------------------------------------------------------------|
| Enhanced logging and connection blocking                        | 8.3(2)               | When you configure a syslog server to use TCP, and the syslog server is unavailable, the ASA blocks new connections that generate syslog messages until the server becomes available again (for example, VPN, firewall, and cut-through-proxy connections). This feature has been enhanced to also block new connections when the logging queue on the ASA is full; connections resume when the logging queue is cleared. |
|                                                                 |                      | This feature was added for compliance with Common Criteria EAL4+. Unless required, we recommended allowing connections when syslog messages cannot be sent or received. To allow connections, continue to check the <b>Allow user traffic to pass when TCP syslog server is down</b> check box on the Configuration > Device Management > Logging > Syslog Servers pane.                                                  |
|                                                                 |                      | We introduced the following syslog messages: 414005, 414006, 414007, and 414008.                                                                                                    |
|                                                                 |                      | We did not modify any ASDM screens.                                                                                                    |
| Syslog message filtering and                                    | 8.4(1)               | Support has been added for the following:                                                                                                    |
| sorting                                                         |                      | Syslog message filtering based on multiple text strings that correspond to various columns                                                                                                    |
|                                                                 |                      | Creation of custom filters                                                                                                    |
|                                                                 |                      | Column sorting of messages. For detailed information, see the ASDM configuration guide.                                                                                                    |
|                                                                 |                      | This feature interoperates with all ASA versions.                                                                                                    |
|                                                                 |                      | We modified the following screens:                                                                                                    |
|                                                                 |                      | Monitoring > Logging > Real-Time Log Viewer > View.                                                                                                    |
|                                                                 |                      | Monitoring > Logging > Log Buffer Viewer > View.                                                                                                    |
| Clustering                                                      | 9.0(1)               | Added support for syslog message generation in a clustering environment on the ASA 5580 and 5585-X.                                                                                                    |
|                                                                 |                      | We modified the following screen: Configuration > Logging > Syslog Setup > Advanced > Advanced Syslog Configuration.                                                                                                    |
| Blocking syslogs on a standby unit                              | 9.4(1)               | We added support for blocking the generation of specific syslog messages on the standby unit in a failover configuration.                                                                                                    |
|                                                                 |                      | We modified the following screen: Configuration > Device Management > Logging > Syslog Setup.                                                                                                    |
| Reference Identities for<br>Secure Syslog Server<br>connections | 9.6(2)               | TLS client processing now supports rules for verification of a server identity defined in RFC 6125, Section 6. Identity verification will be done during PKI validation for TLS connections to the Syslog Server. If the presented identity cannot be matched against the configured reference identity, the connection is not established.                                                                               |
|                                                                 |                      | We modifed the following pages: ASDM Configuration > Remote Access VPN > Advanced, and Configuration > Device Management > Logging > Syslog Servers -> Add or Edit.                                                                                                    |

| Feature Name                            | Platform<br>Releases | Description                                                                                                    |
|-----------------------------------------|----------------------|----------------------------------------------------------------------------------------------------|
| IPv6 address support for syslog servers | 9.7(1)               | You can now configure syslog servers with IPv6 addresses to record, send, and receive syslogs over TCP and UDP.    |
|                                         |                      | We modified the following screen: Configuration > Device Management > Logging > Syslog Servers > Add Syslog Server |

History for Logging